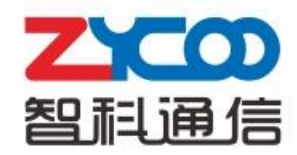

# **CTN (Cloud Telephony Node)**

**User Manual** 

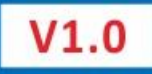

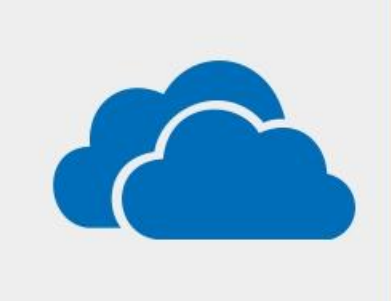

# Contents

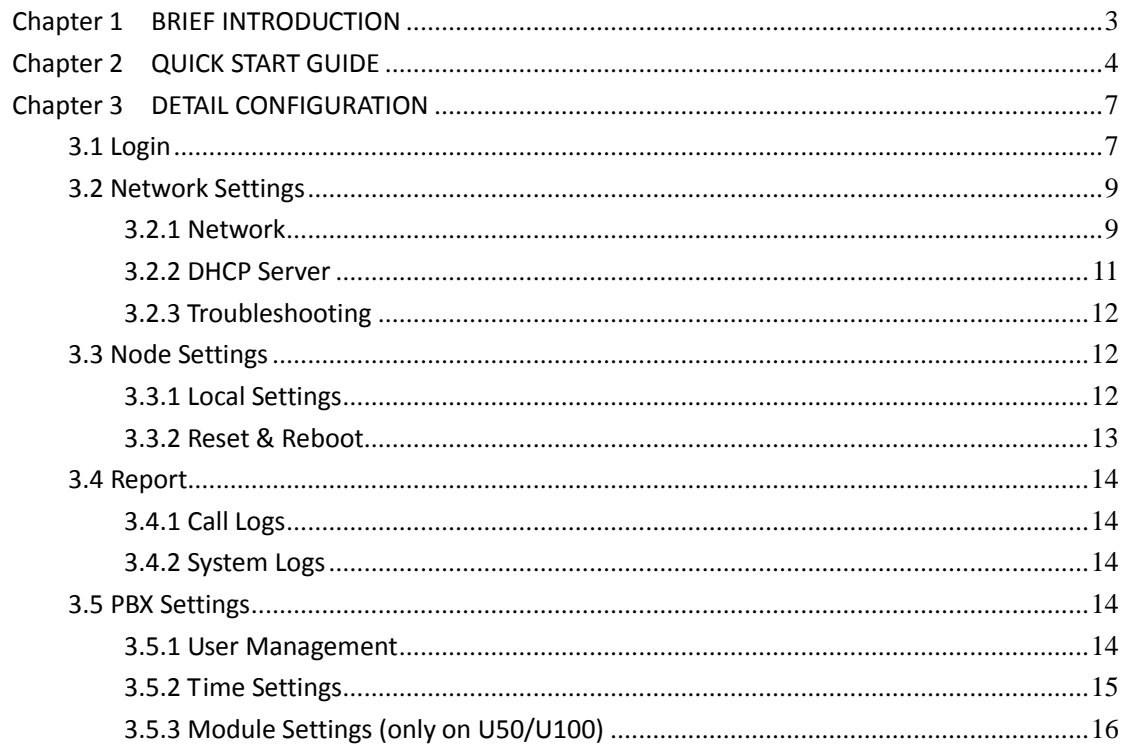

# <span id="page-2-0"></span>**Chapter 1 BRIEF INTRODUCTION**

### **Explanation**

CTMC: Cloud Telephony Management Center CTN: Cloud Telephony Node CooVox: IP PBX Series developed by ZYCOO, including U20, U50, U60 and U100.

CTN is Cloud Telephony Note expanded based on ZYCOO CooVox IP PBX Series, applicable to CTMC management and operation remotely and centrally. For now, the upgrade is available for U20, U50 & U100. U60 will be subsequently supported in next version.

# <span id="page-3-0"></span>**Chapter 2 QUICK START GUIDE**

#### **Step 1: Firmware Preparation & Upgrading**

Download the latest CTN firmware (CTN\_Upgrade\_Package.zip) on ZYCOO website: [http://www.zycoo.com/files/upload/CTN\\_Upgrade.Package.zip](http://www.zycoo.com/files/upload/CTN_Upgrade.Package.zip)

#### Unpack the zip file downloaded:

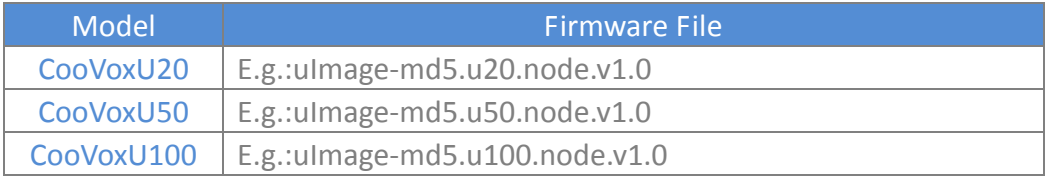

#### Use respective firmware to upgrade U20, U50 or U100 to the node mode.

Upgrade

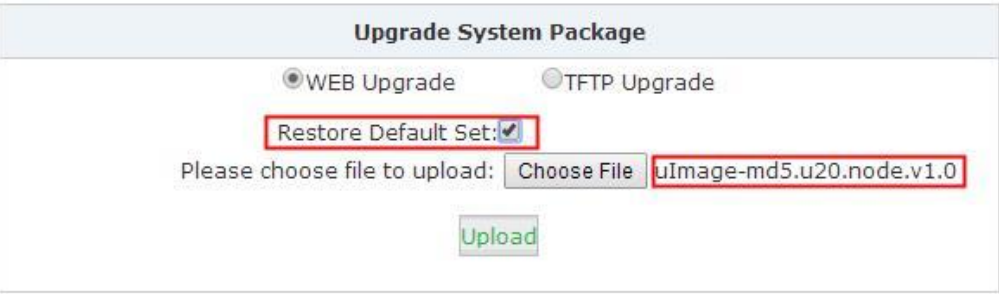

**Note:** After the upgrading, clear browser cache and reboot, IP will be set as 192.168.1.100.

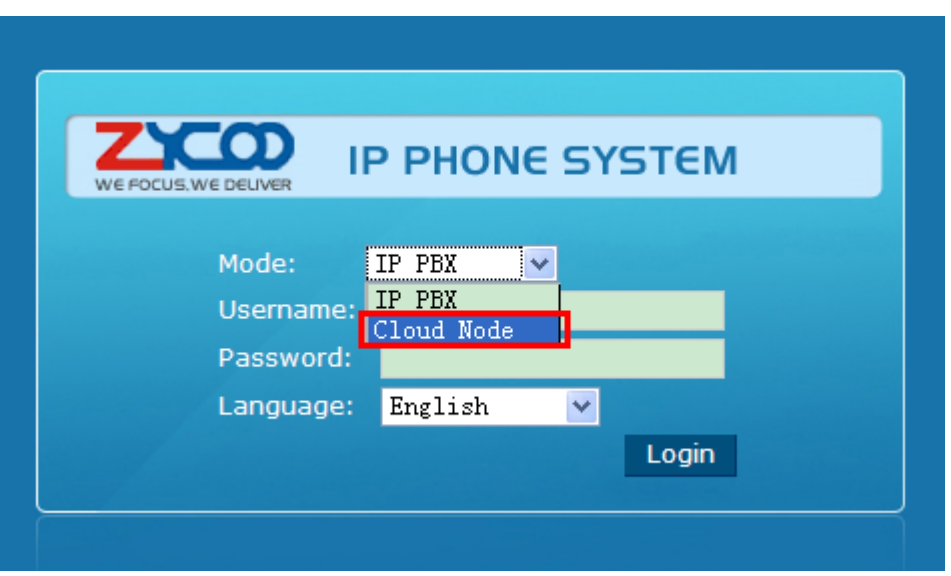

Default Username & Password: *admin/admin*

**Note:** once the mode is chosen, the option won't appear again, unless it's set to factory default.

### **Step 3: Network Settings**

Please configure IPv4 Settings for quick start here; Detail network settings can be found in Chapter 3.2.

**Network** 

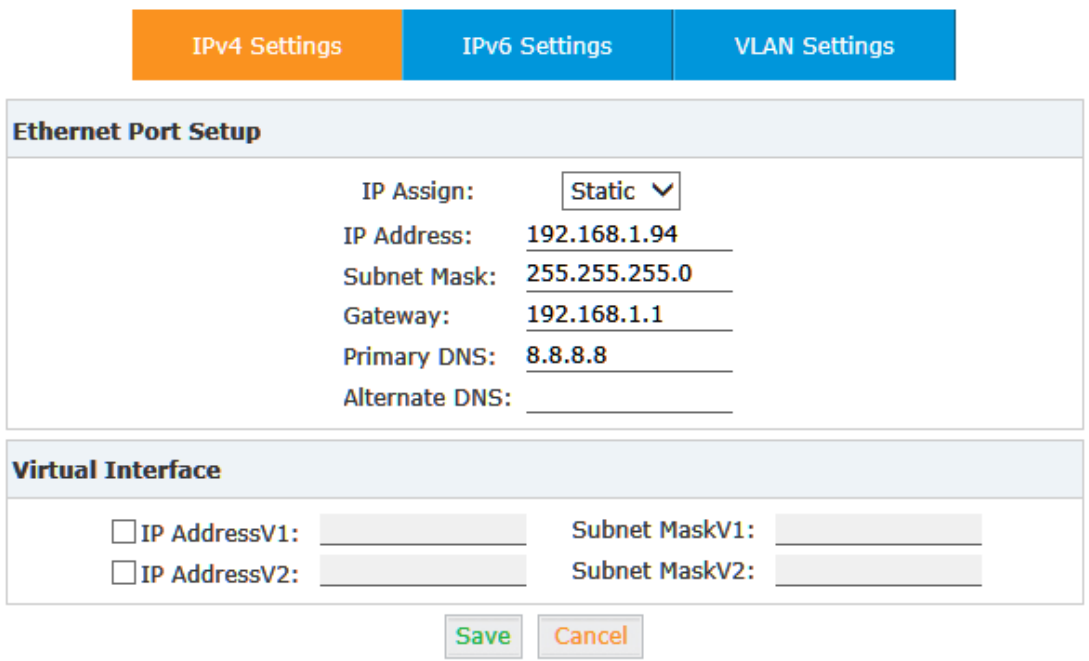

### To make sure it is connected to the public network, please click Troubleshooting to test as below:

Troubleshooting

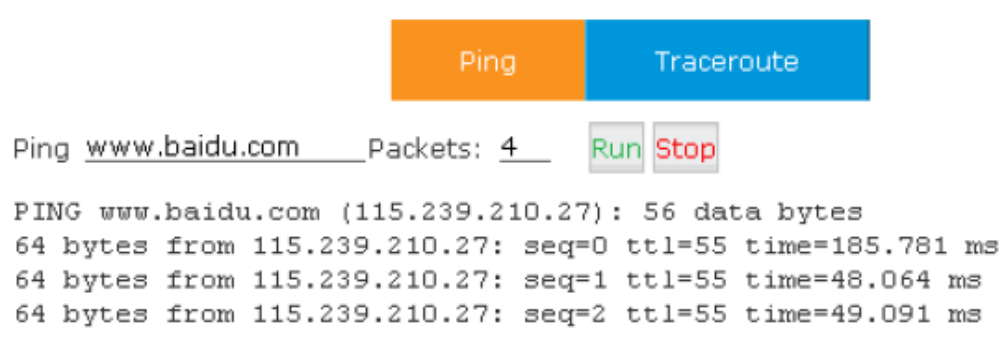

#### **Step 4: Local Settings**

Make following Local Settings, make sure the connection status is "Connected", then the CTN connects with CTMC successfully.

**Local Settings** 

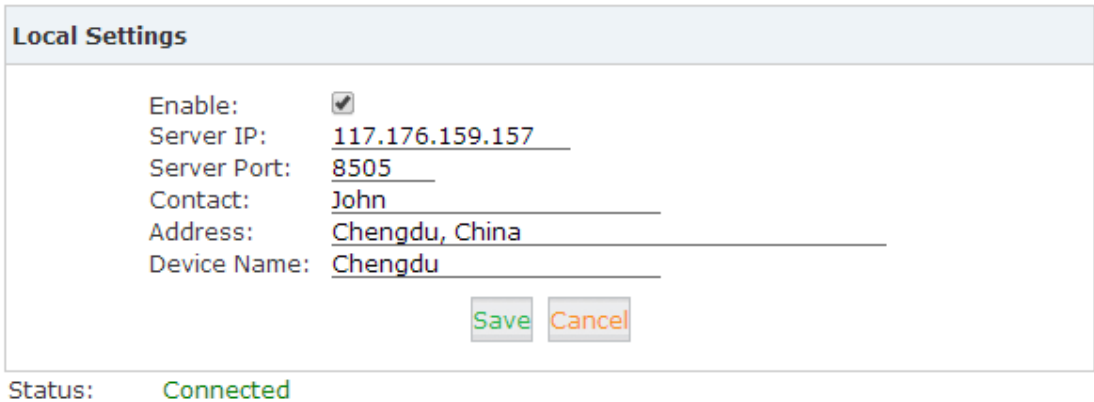

#### **Reference:**

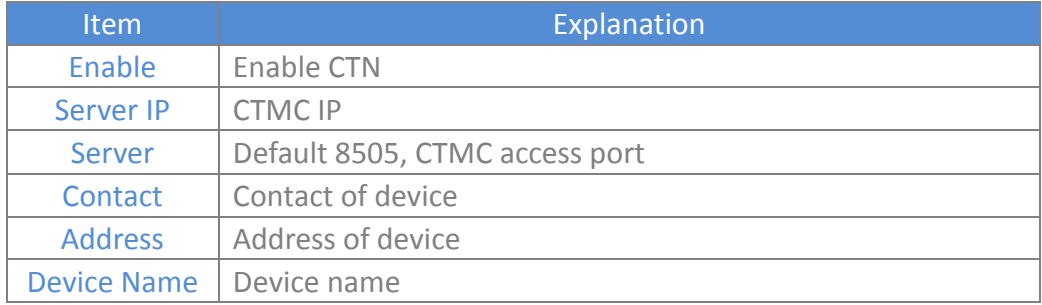

 **Note:** After connecting with CTMC, the CTN's extensions will be created from CTMC and other operations to CTN will be handled from CTMC as well. Detail information will be introduced in CTMC User Manual.

# <span id="page-6-0"></span>**Chapter 3 DETAIL CONFIGURATION**

### <span id="page-6-1"></span>**3.1 Login**

After connected the system to local network, run a browser on a local PC. Enter the IP (default IP of WAN is http://192.168.1.100:9999:

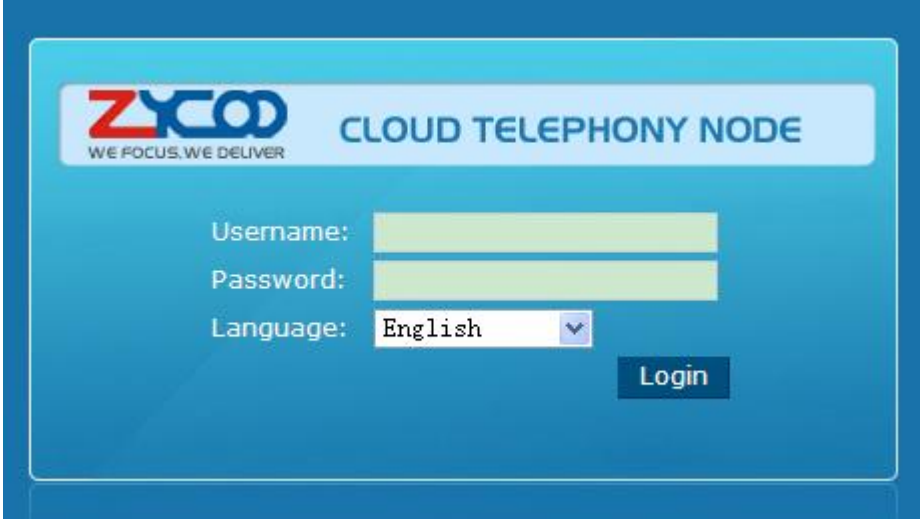

Enter Username & Password (default *admin/admin*) , then【Login】

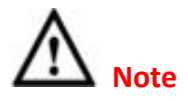

- 1) Please use IE (V7.0 or higher), or Firefox browser
- 2) Always make sure the PC is in a same IP segment as the system
- 3) After one minute's idleness, the system will time-out

When login succeeded, you will see the following page:

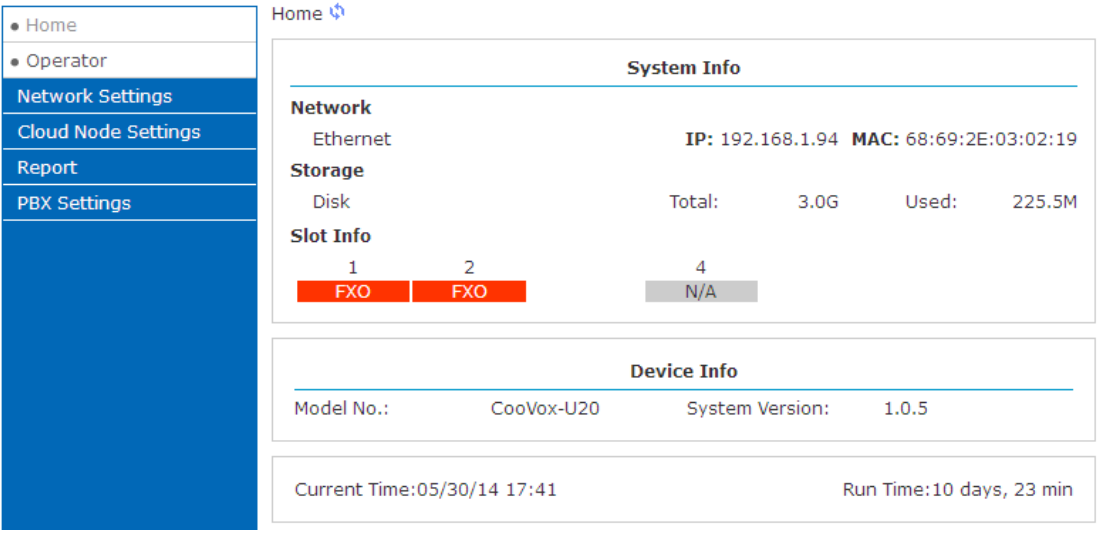

- Network: IP & MAC of WAN
- **Storage: Disk total space & used space**
- Slot Info: Module plugged information
- Device Info: Device model & system version

#### **Resident Buttons:**

- **•** Logout: logout the GUI
- Activate Changes: once configure made and saved, click this button to activate

### **System Menu:**

- Home: Device information
- **Operator: display extensions & trunks**
- Network Settings: configure network settings
- Cloud Node Settings: configure basic CTN & CTMC settings
- Report: record & logs
- **•** PBX Settings: user, time and modules

# <span id="page-8-0"></span>**3.2 Network Settings**

### <span id="page-8-1"></span>**3.2.1 Network**

Configure IP of WAN, click【Network Settings】->【Network】->【IPv4 Settings】:

**Network** 

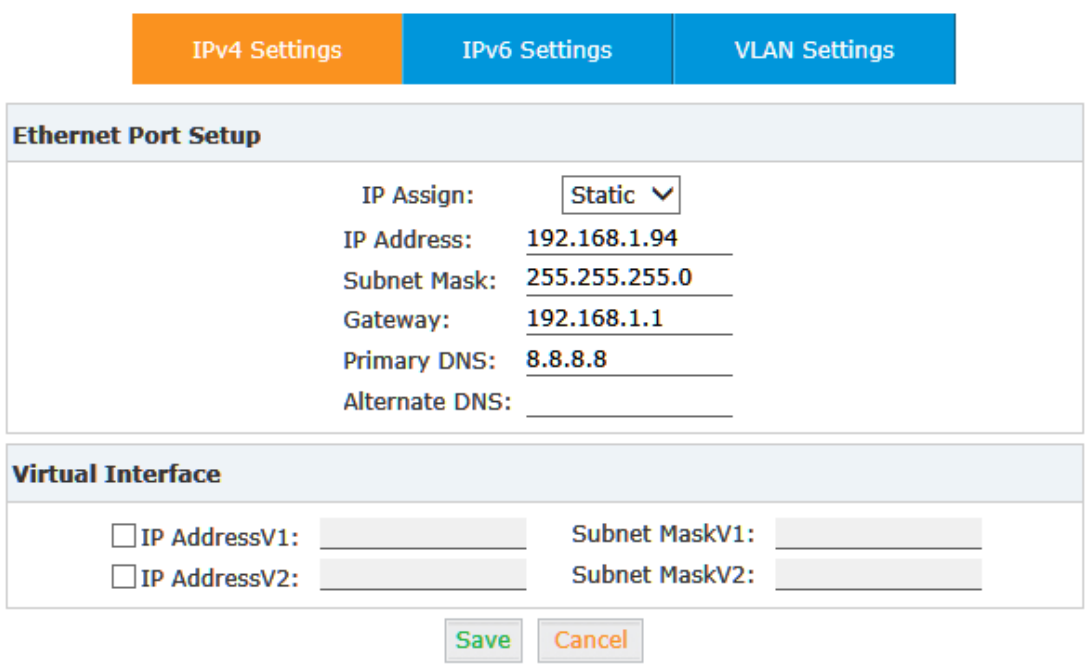

#### **Reference:**

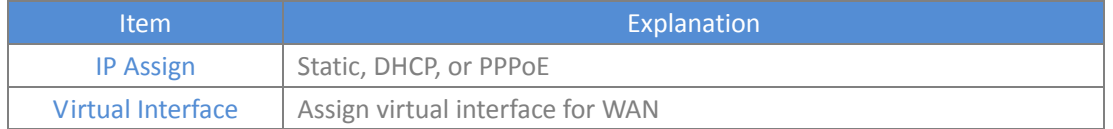

Click【Network Settings】->【Network】->【IPv6 Settings】:

#### Network

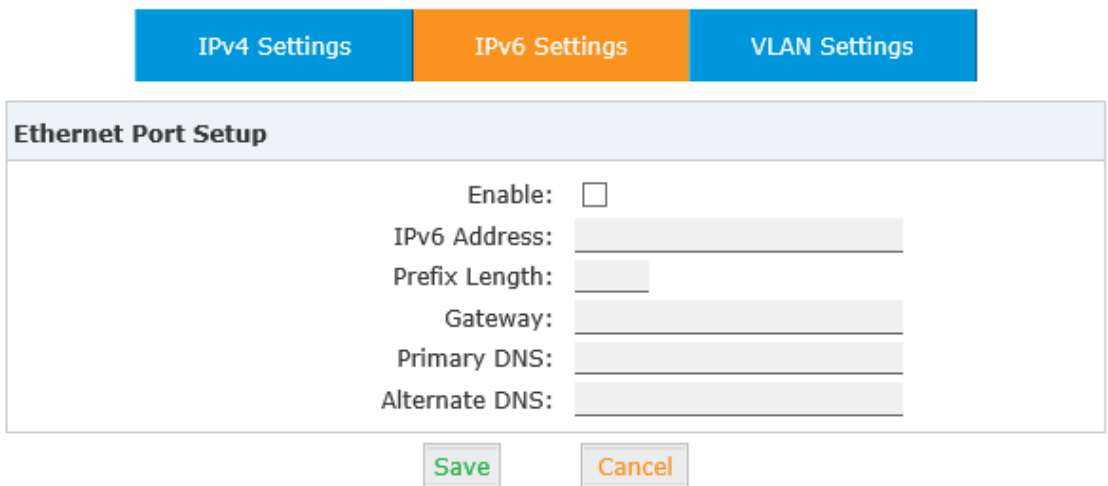

#### **Reference:**

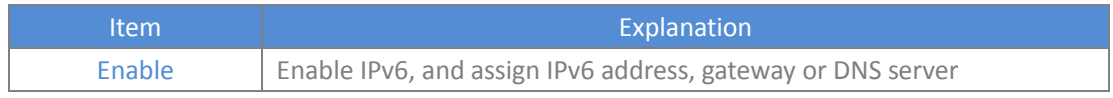

### Click【Network Settings】->【Network】->【VLAN Settings】:

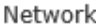

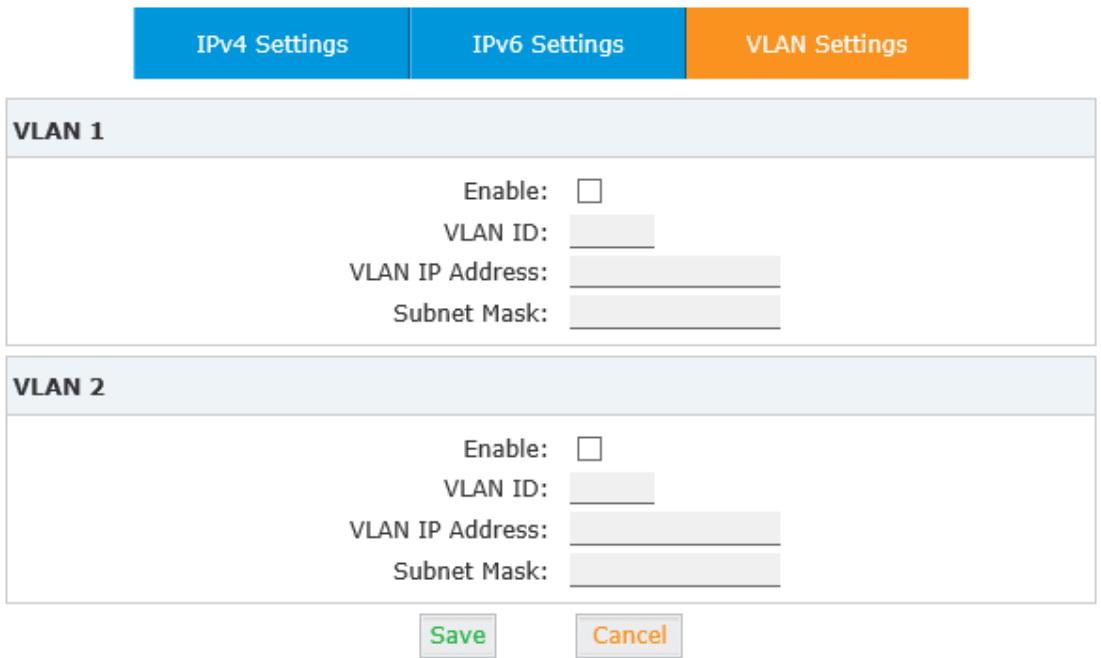

#### **Reference:**

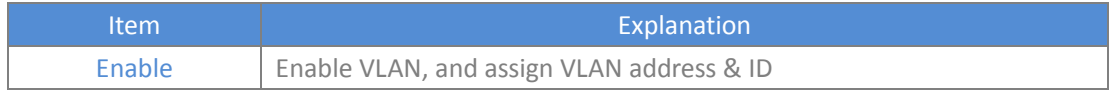

### <span id="page-10-0"></span>**3.2.2 DHCP Server**

Configure DHCP server, click【Network Settings】->【DHCP Server】:

```
DHCP Server
```
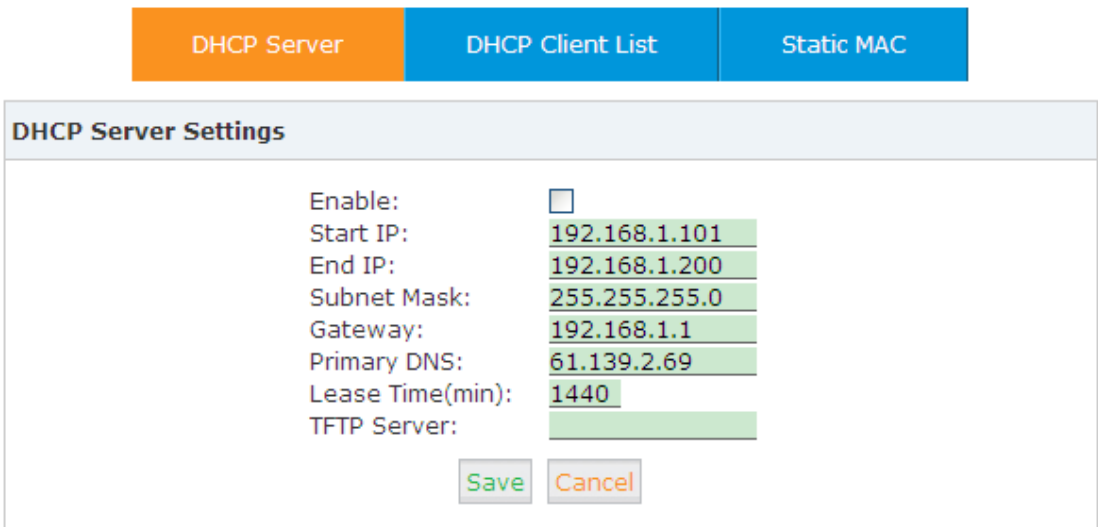

### Click【Network Settings】->【DHCP Server】->【DHCP Client List】:

#### **DHCP Client List:**

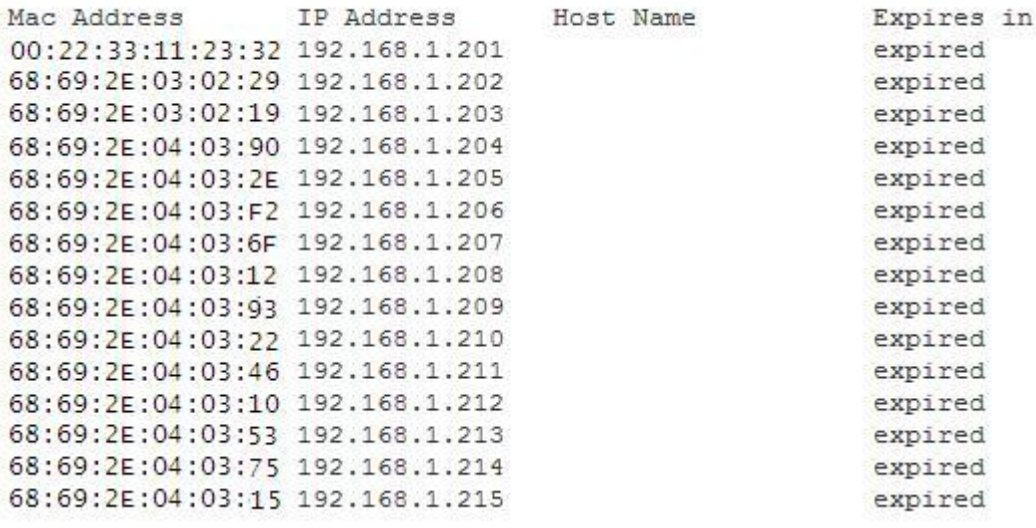

This is for displaying DHCP client details.

Bind node's MAC with IP when DHCP assigning IPs, to ensure the node is assigned the same IP every time.

Click【Network Settings】->【DHCP Server】->【Static MAC】->【New Static MAC】:

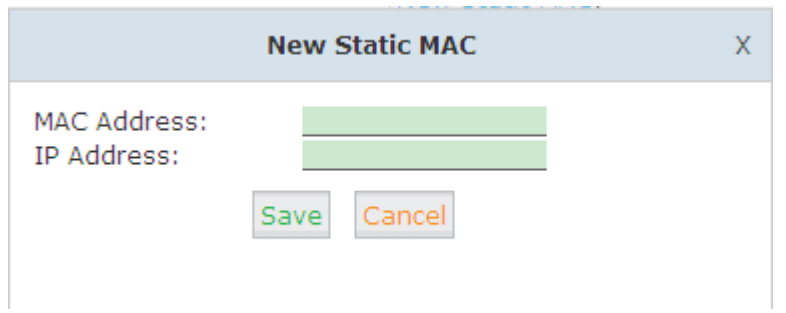

### <span id="page-11-0"></span>**3.2.3 Troubleshooting**

Troubleshooting section allows you to confirm the status of the network by performing simple diagnostics including, ping to other network devices or Traceroute command to trace network routings, click【Network Settings】->【Troubleshooting】:

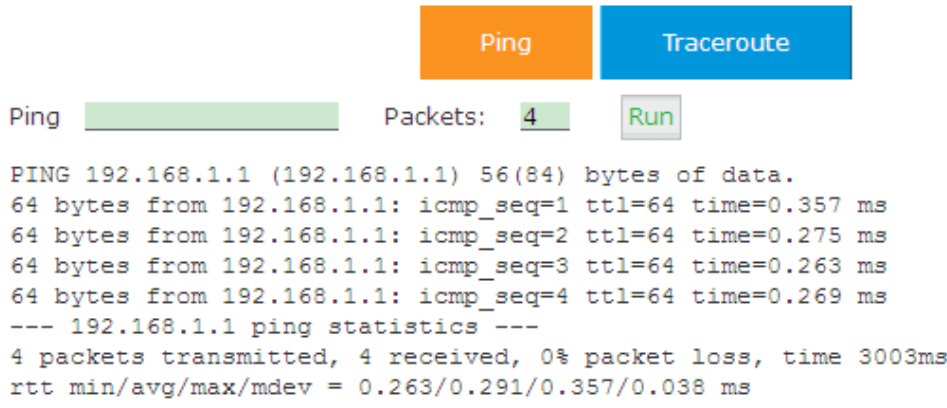

### <span id="page-11-1"></span>**3.3 Node Settings**

### <span id="page-11-2"></span>**3.3.1 Local Settings**

Make the local settings of CTN to connect with CTMC, click 【Node Settings】->【Local Settings】:

**Local Settings** 

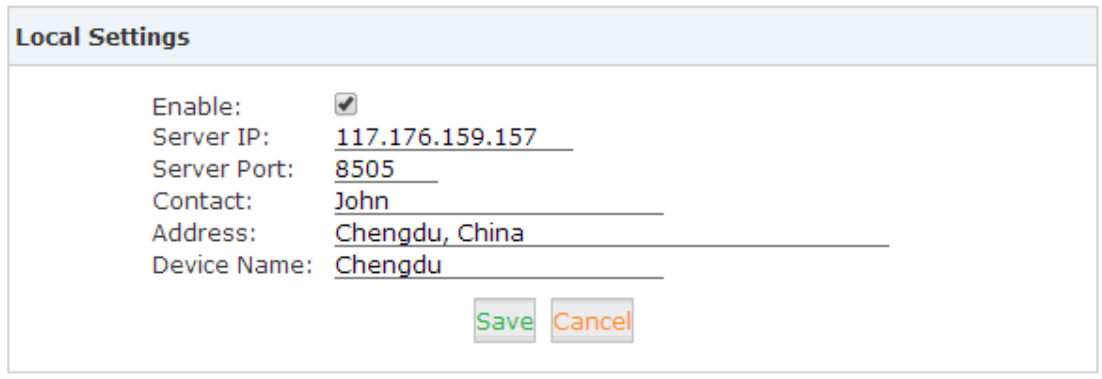

Status: Connected

Please make the sure status is "Connected". After finishing the local settings, CTN will connect with CTMC successfully. And CTN extensions or operations can be managed by CTMC remotely.

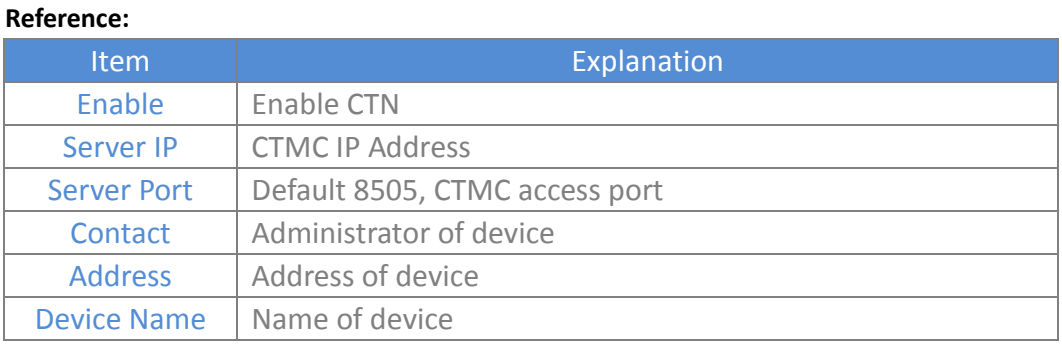

### <span id="page-12-0"></span>**3.3.2 Reset & Reboot**

Reboot or reset to factory default, click 【Cloud Node Settings】->【Reset & Reboot】:

Reset & Reboot

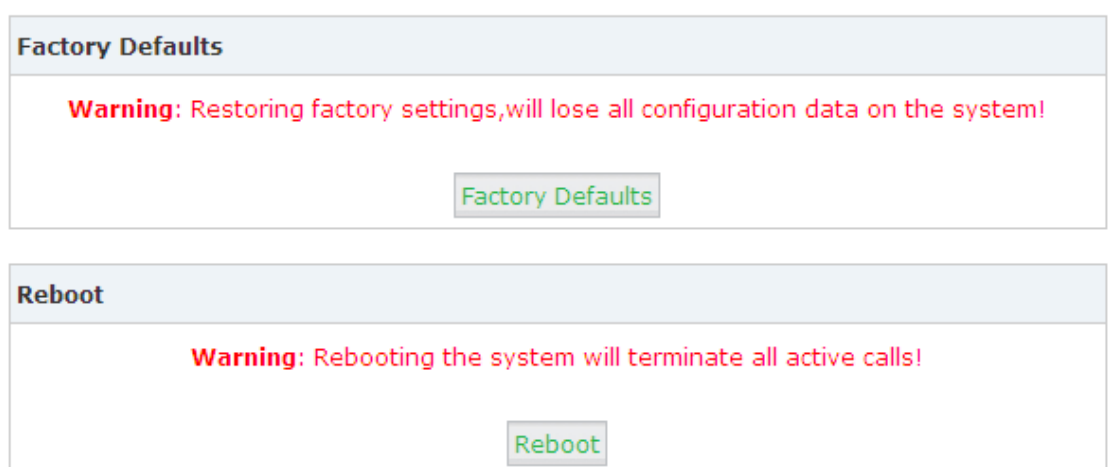

**Note:** The system will be resumed to factory default once click "Factory defaults", and rebooting the system will terminate all active calls.

### <span id="page-13-0"></span>**3.4 Report**

### <span id="page-13-1"></span>**3.4.1 Call Logs**

Search call logs of node by caller ID or callee ID, click 【Report】->【Call Logs】:

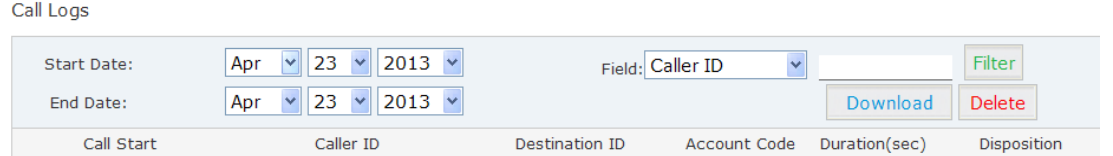

CTMC reserves the right to search the call logs of each node by searching node's name.

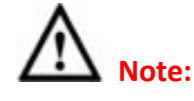

Call duration in call logs is different from the actual billing time.

### <span id="page-13-2"></span>**3.4.2 System Logs**

Display system logs, click【Report】->【System Logs】. It's able to download or delete.

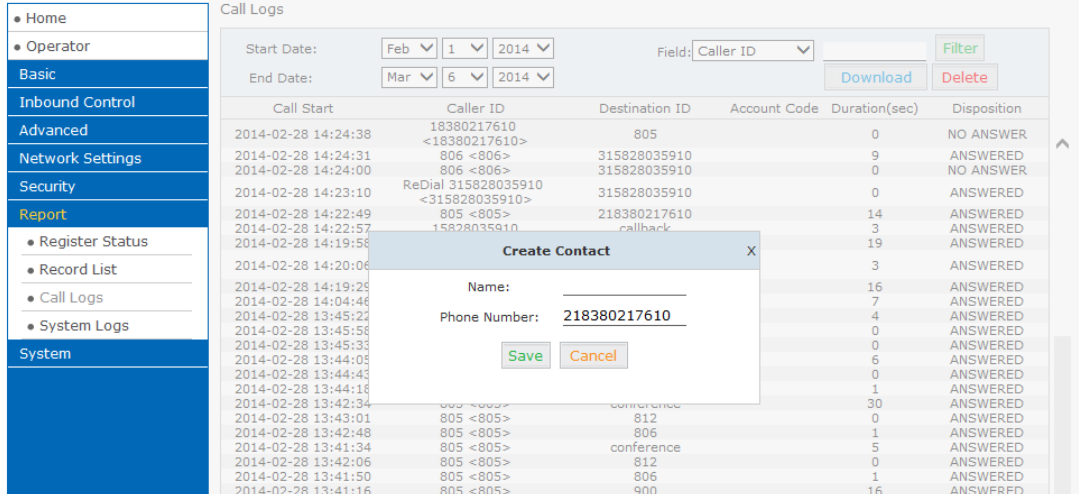

### <span id="page-13-3"></span>**3.5 PBX Settings**

### <span id="page-13-4"></span>**3.5.1 User Management**

Check extensions of CTN, Click【PBX Settings】->【User Management】:

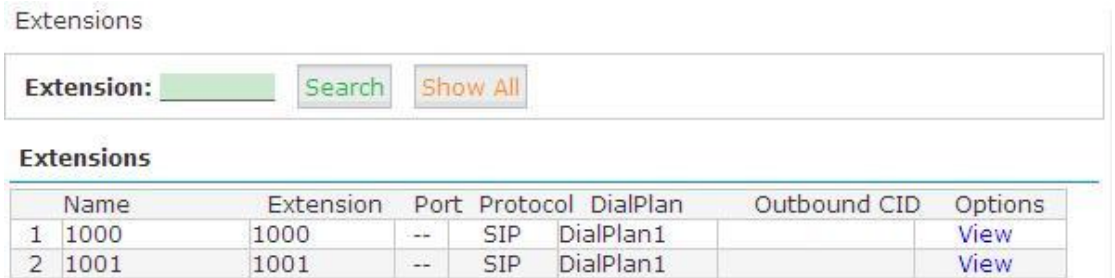

**Note:** All the extensions are created or edited from CTMC. The extension numbers will be displayed here only automatically; they are unable to edit or delete actually.

### <span id="page-14-0"></span>**3.5.2 Time Settings**

Set the time of system via NTP server or manually. Select NTP, click【Time Settings】->【NTP】:

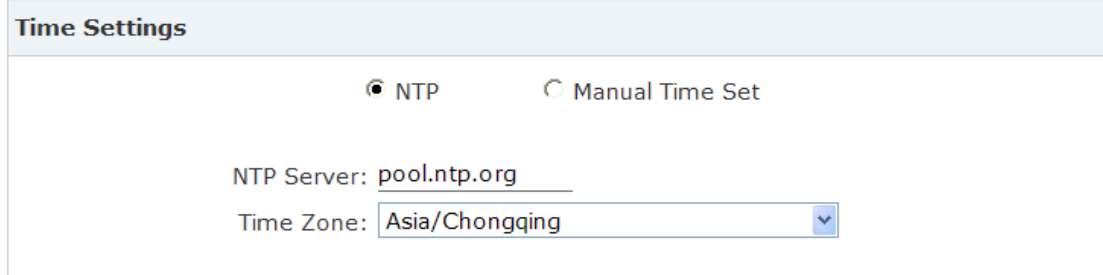

#### **Reference:**

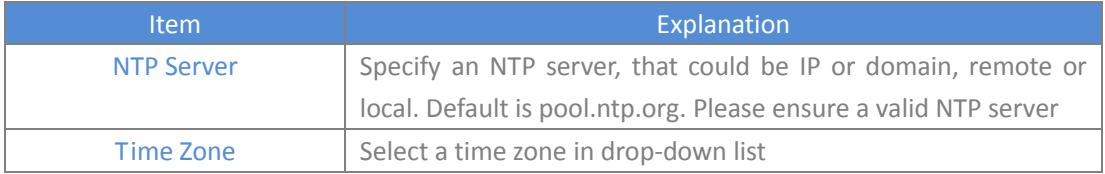

Select manual, click 【Manual Time Set】:

#### **Time Settings**

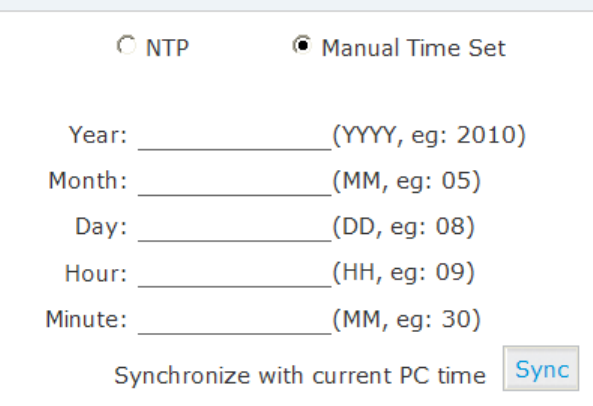

Enter each blank, save and activate, or click 【Sync】to synchronize with your PC.

# <span id="page-15-0"></span>**3.5.3 Module Settings (only on U50/U100)**

When other modules are in service except for FXO/FXS/GSM, some respective settings need to be made.

### Click【PBX Settings】->【Module Settings】:

Module Settings

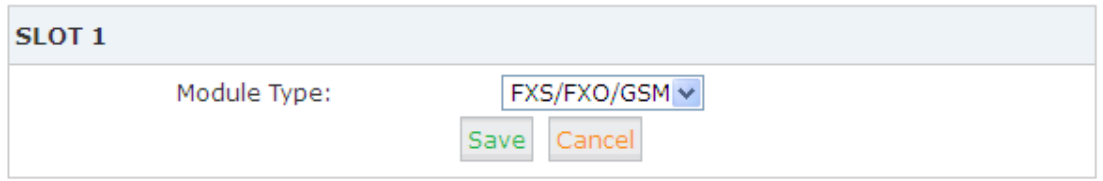

Module Type: Select the type of module

- FXS/FXO/GSM Module: default, no need to set
- E1/T1 Module

Module Settings

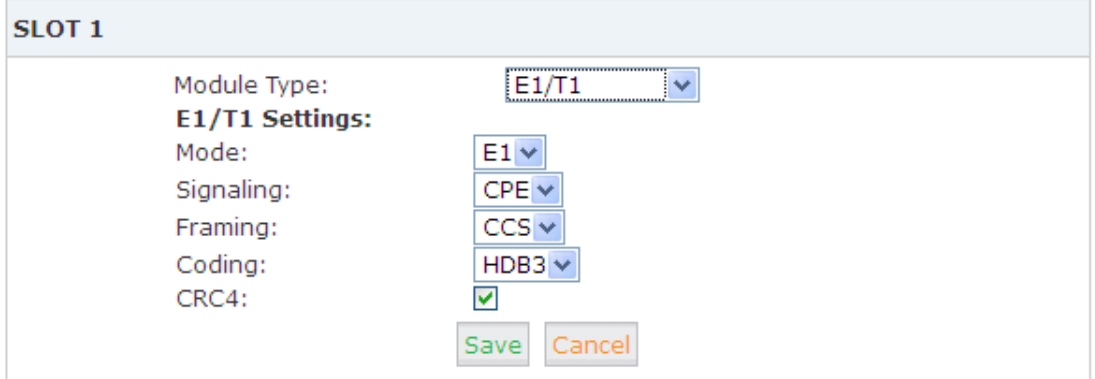

#### **Reference:**

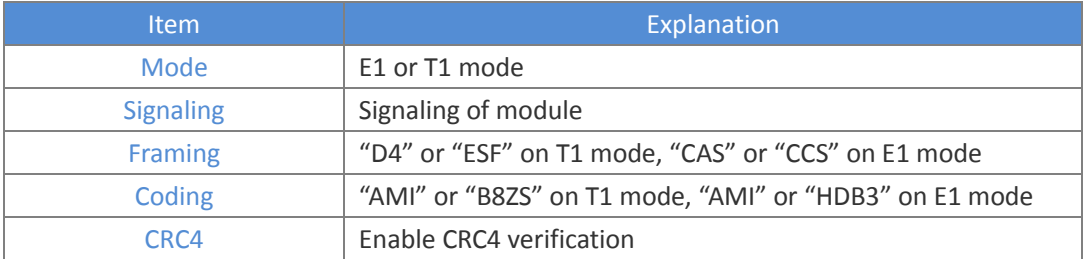

**.** ISDN BRI Module

Module Settings

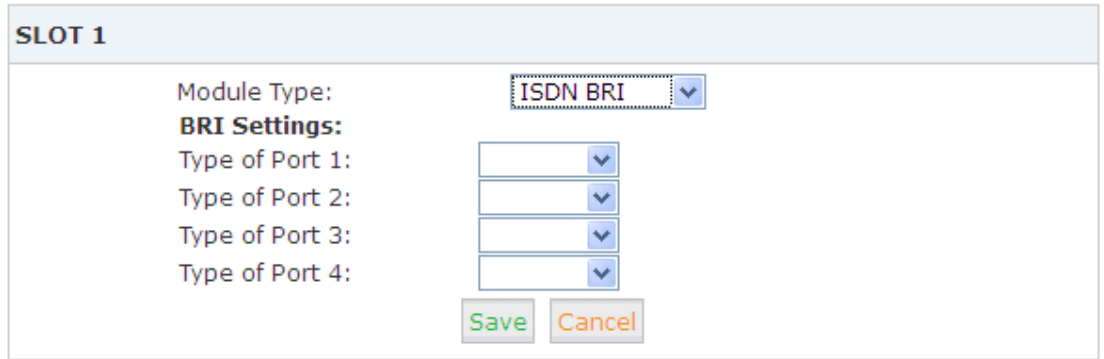

Choose NT or TE mode on each port

# **<End of Manual>**